## USB Driver installation for

## Win7/8/10

1. Go to <https://zadig.akeo.ie/> to download "Zadig.exe"

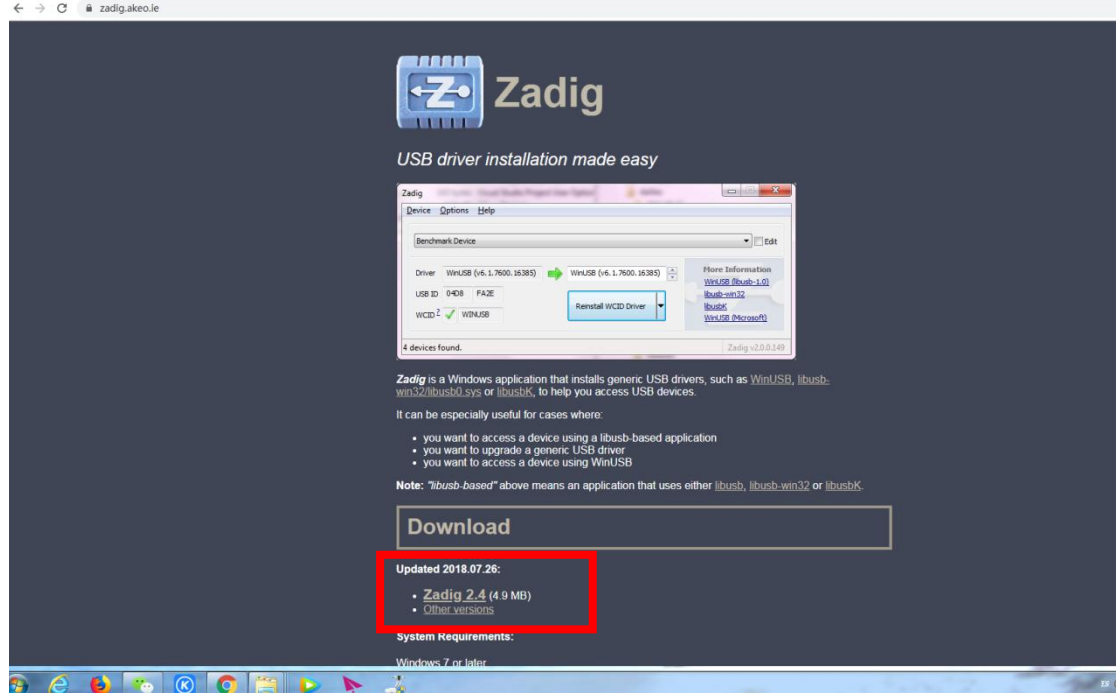

2. Click "Zadig.exe" to open it

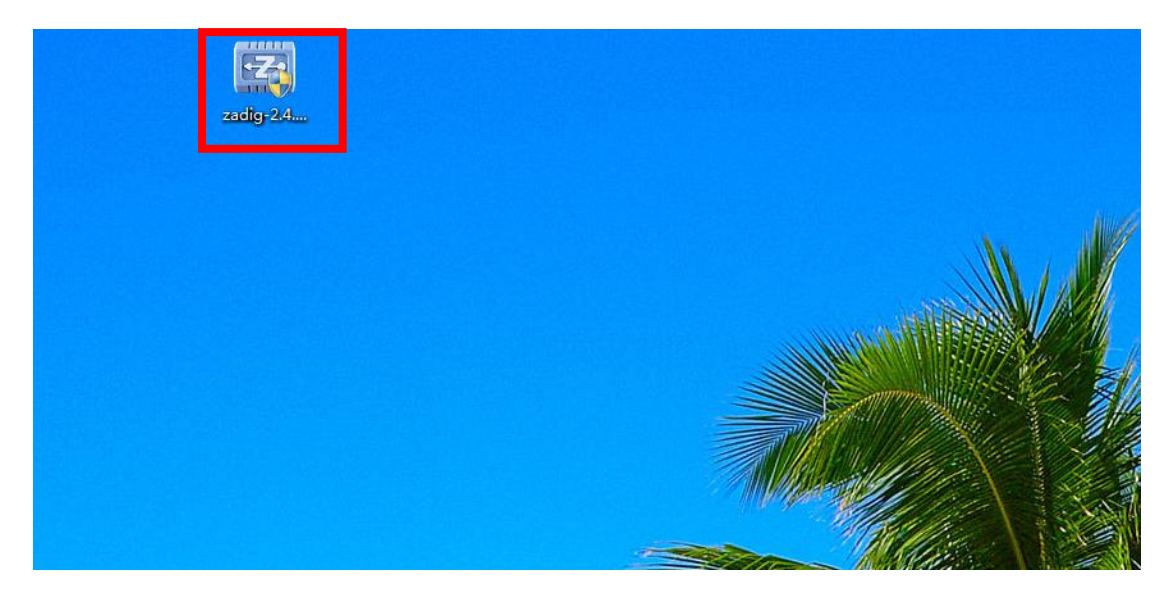

3. Click "Options"  $\rightarrow$ " List All Devices"

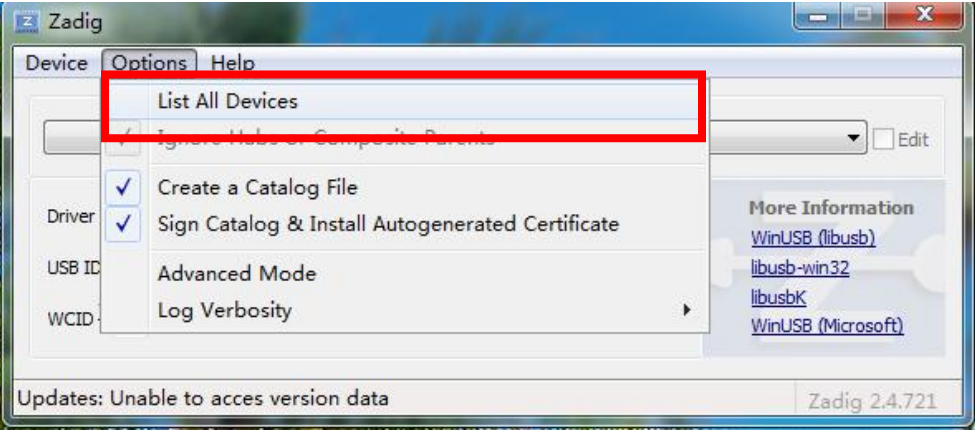

4. Chose "GL1"

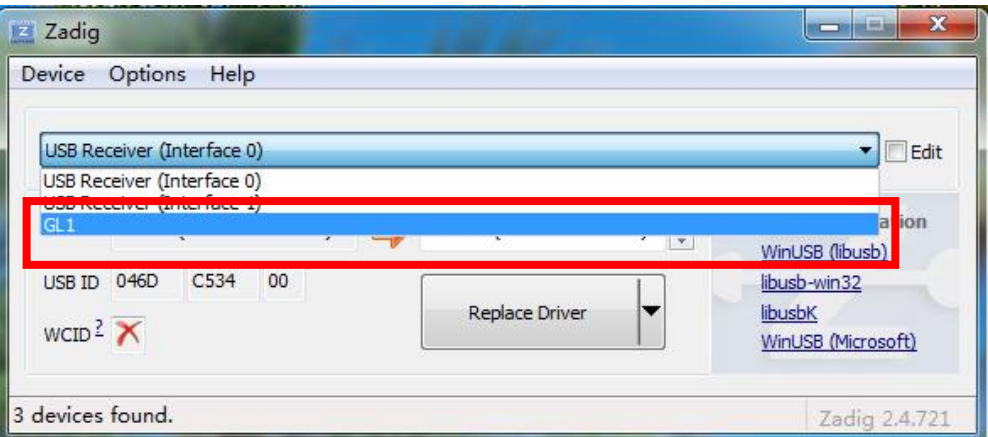

5. Change Driver "usbvideo" to "WinUSB",click "Replace Driver"

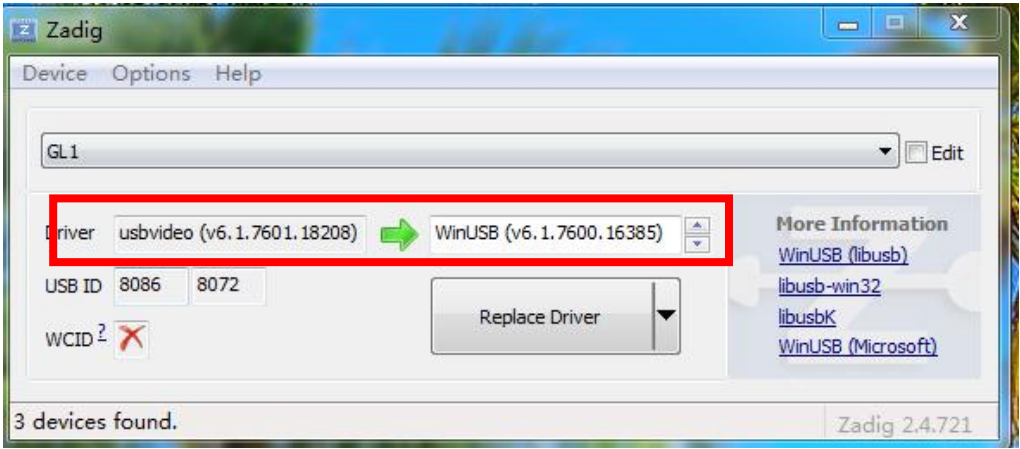

6. Waiting for the finish of Replacement

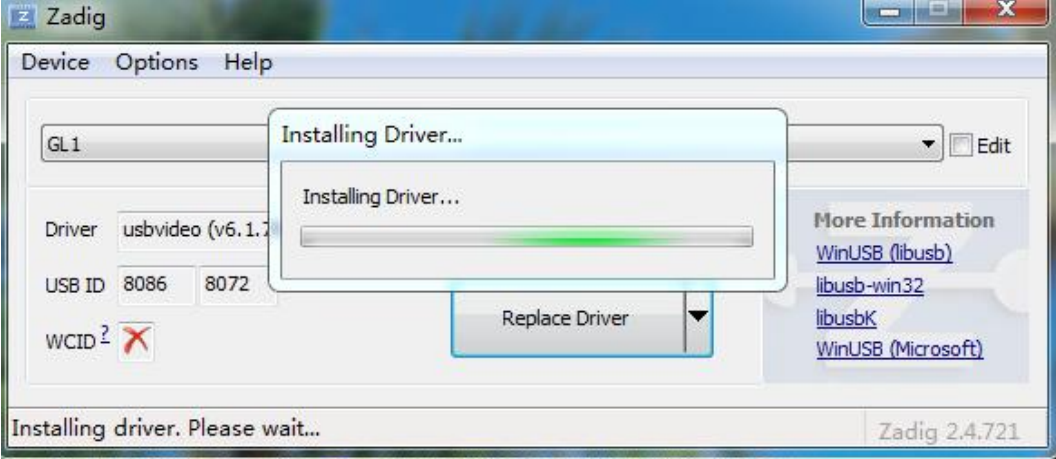

*FOURSE AN* **TERSPOSSION CONTRACT IN THE RELEASE** x z Zadig  $\blacksquare$ Device Opt Driver Installation  $\blacktriangleright$  Edit  $GL1$ The driver was installed successfully. ormation Driver Win ibusb) Close USB ID 808  $32$ Reinstall Driver libusbK  $WCID<sup>2</sup> X$ WinUSB (Microsoft)

Zadig 2.4.721

7. You can find the driver in" Device Manager" of Windows

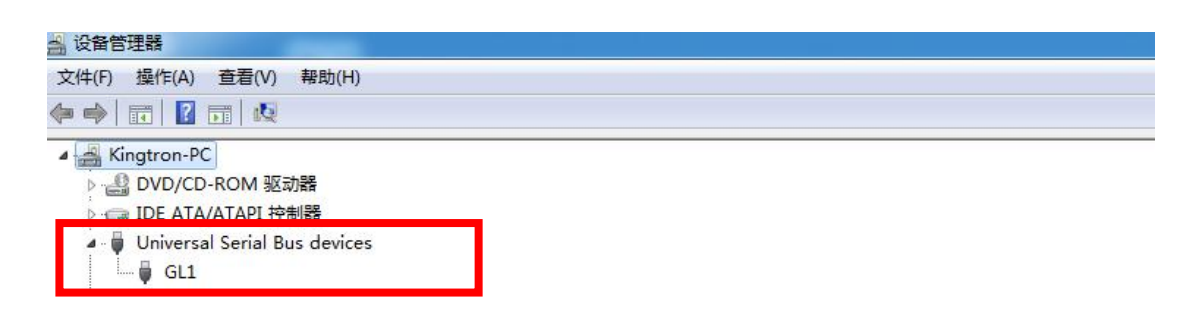

8. Enjoy it!

Driver Installation: SUCCESS